## **INSTRUCTIONS FOR THE ON-LINE APPLICATION**

The Growing Greener Plus Grant Application must be submitted through the Department of Community and Economic Development's (DCED) Electronic Single Application website. **Paper and faxed copies will not be accepted.** This change allows DEP to expedite the review process. The link to the on-line application can be found at:

<https://www.esa.dced.state.pa.us/Login.aspx>

This document will provide instructions on how to apply and upload the required documentation in the eGrants application. See the Growing Greener Plus program guidance document for instructions on filling out the forms associated with your application that must be uploaded on the addenda tab of the eGrants application.

The instructions contained in this document will assist you in applying for any program offered under the Growing Greener Plus solicitation. All information needed for your submission will be contained in this online application.

## **No documentation needs to be mailed to DEP.**

## **User Tips**

- The Electronic Single Application works best when accessed through Internet Explorer.
- If you allow your screen to sit idle for more than 30 minutes, you will lose the data entered since your last save and will have to re-enter it. Save frequently.
- When completing the application, fields with a "<sup>\*</sup> are required fields. If a required field is skipped, you will be notified later in the application to return to that section to complete the field.
- Do not use special characters in the fields such as  $\backslash$ ,  $\mathcal{N}$ ,  $\mathcal{R}$ ,  $\mathcal{R}$ ,  $\mathcal{H}$ , etc.
- If you have questions completing the application, please call the DCED Customer Service Center at 1- 800-379-7448. They are open 8:30 am-5:00 pm EST Monday thru Friday.

# **TABLE OF CONTENTS**

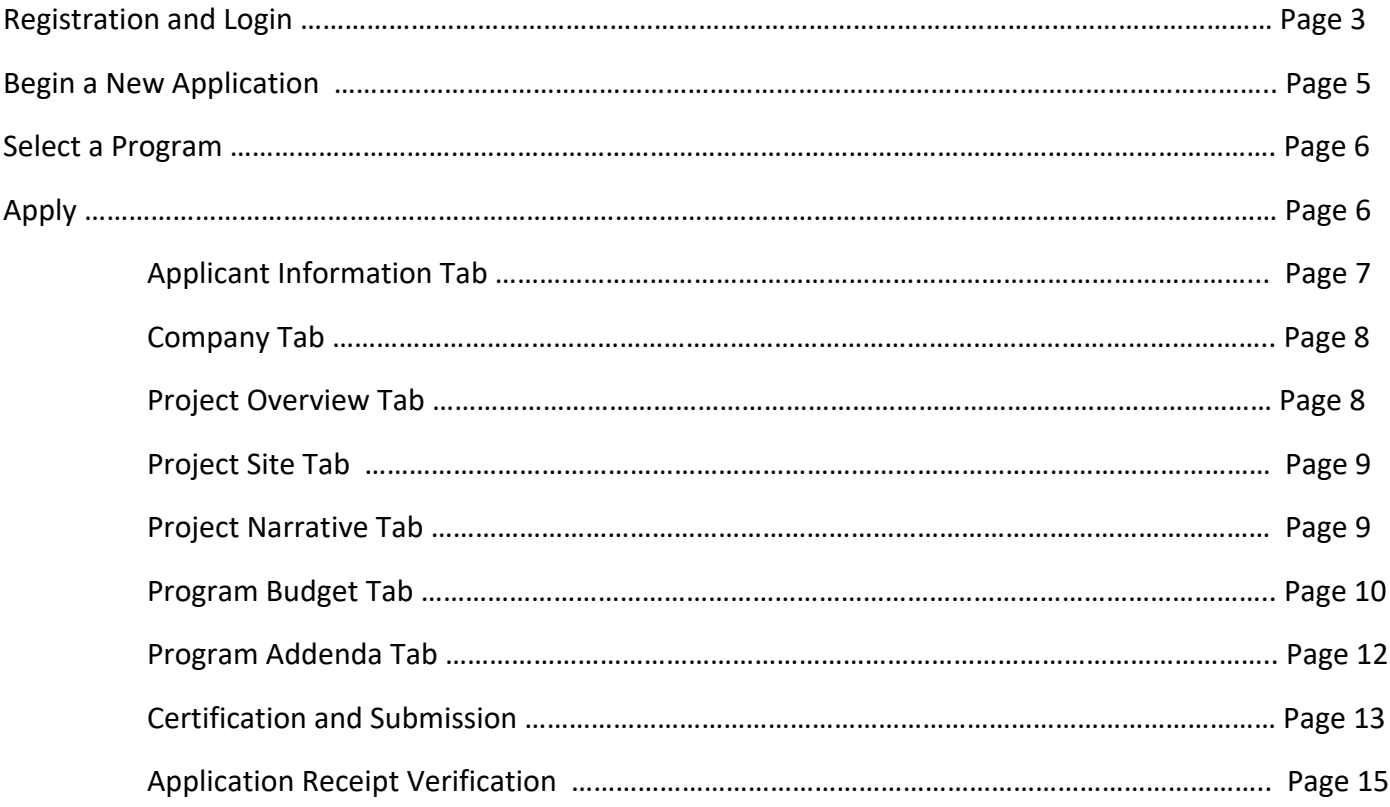

*Reminder:* If you have questions completing the electronic application, please call the DCED Customer Service Center at 1-800-379-7448. They are open 8:30 am-5:00 pm EST Monday thru Friday.

# **1. Registration and Login**

• If you are a first-time user, click the "REGISTER" button on the left.

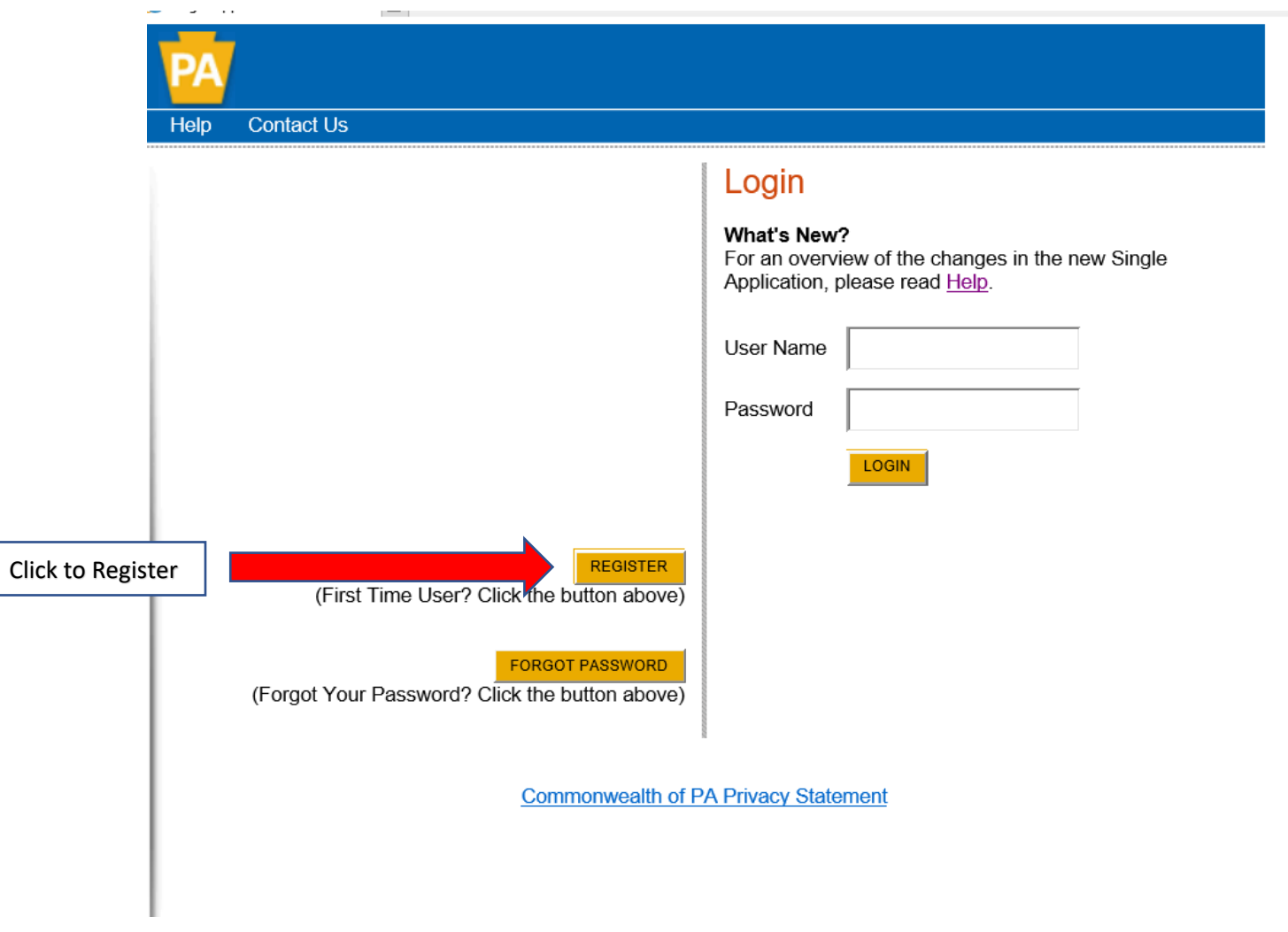

• **Write down and save** the User name and Password you have chosen. You will need this later for your grant documents.

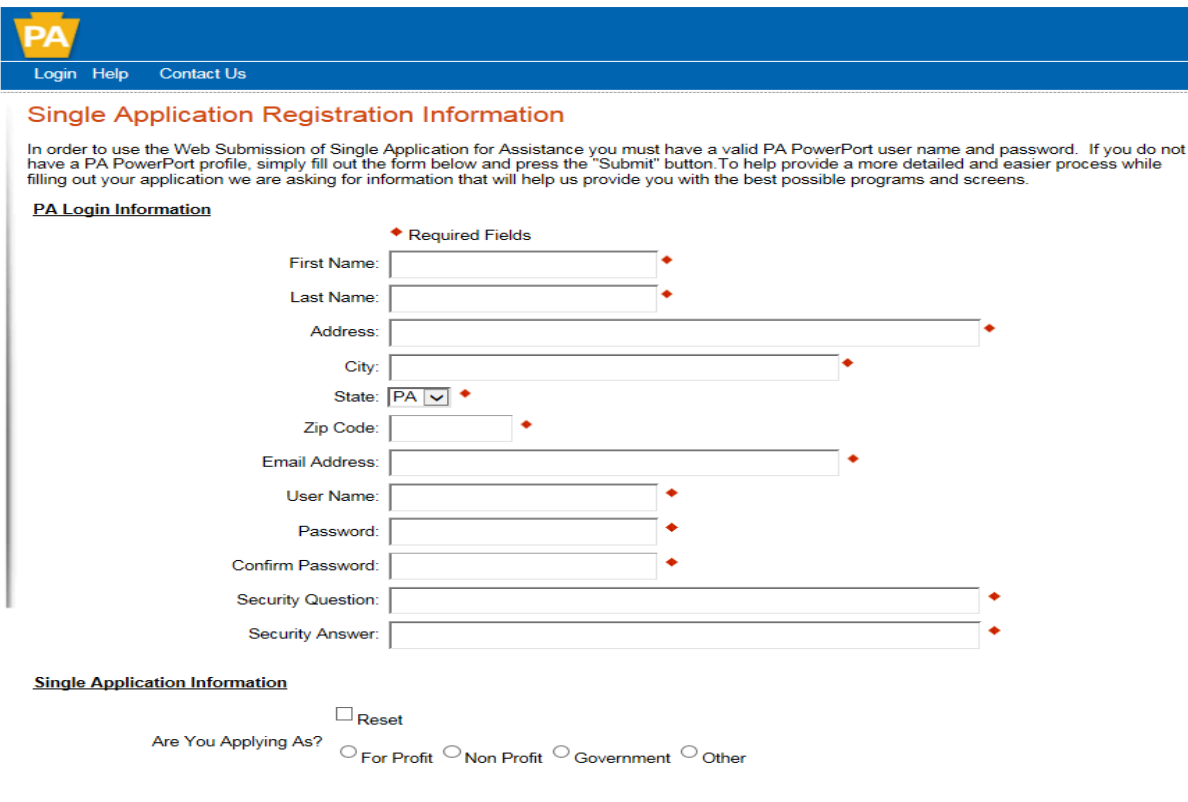

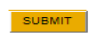

- **1.** Complete all the required fields (denoted with a red diamond).
	- **E-mail address** Used to forward forgotten password when requested. An e-mail address cannot be used twice.
	- **User Name**  Must be unique to all the user accounts within PA Login system.
	- **Password –** Case sensitive and requires a minimum of 8 characters **passwords must include at least one of each of the following: uppercase letter, lowercase letter, number and symbol.**
	- **Security Question/Answer –** protects the identity of account.
		- o Security answer is case sensitive.
		- o Information used to reset password.
		- o Used by Customer Service Center to verify user and reset password.
- **2. Single Application Information "Are you Applying As?" –** Allows the Applicant to set-up Single Application Account Information and is used to display applicable programs.
- **3. Click the orange SUBMIT button –** when you have completed all required fields.
- **4.** You should be at the Login screen and proceed to enter User Name and Password. Click Login button.

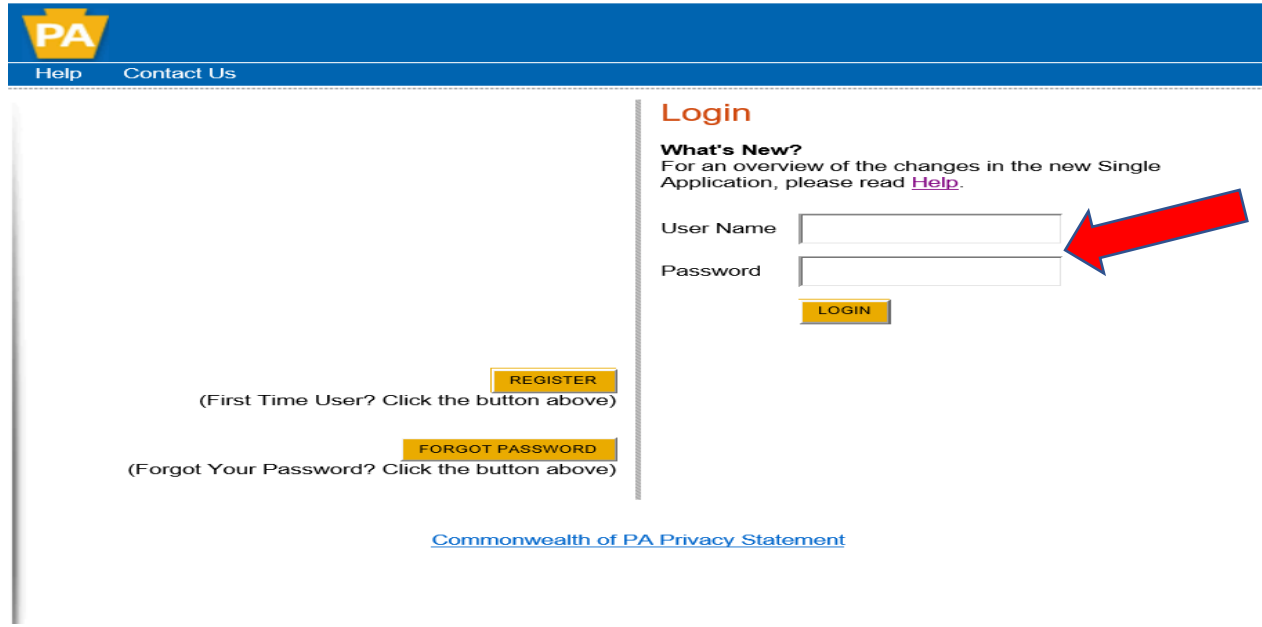

# **Begin a New Application**

- Project Name Enter a name for your project.
- Indicate whether you are applying for your or another's organization.
- Do you need help selecting your program Select "No".
- Click on "CREATE A NEW APPLICATION".

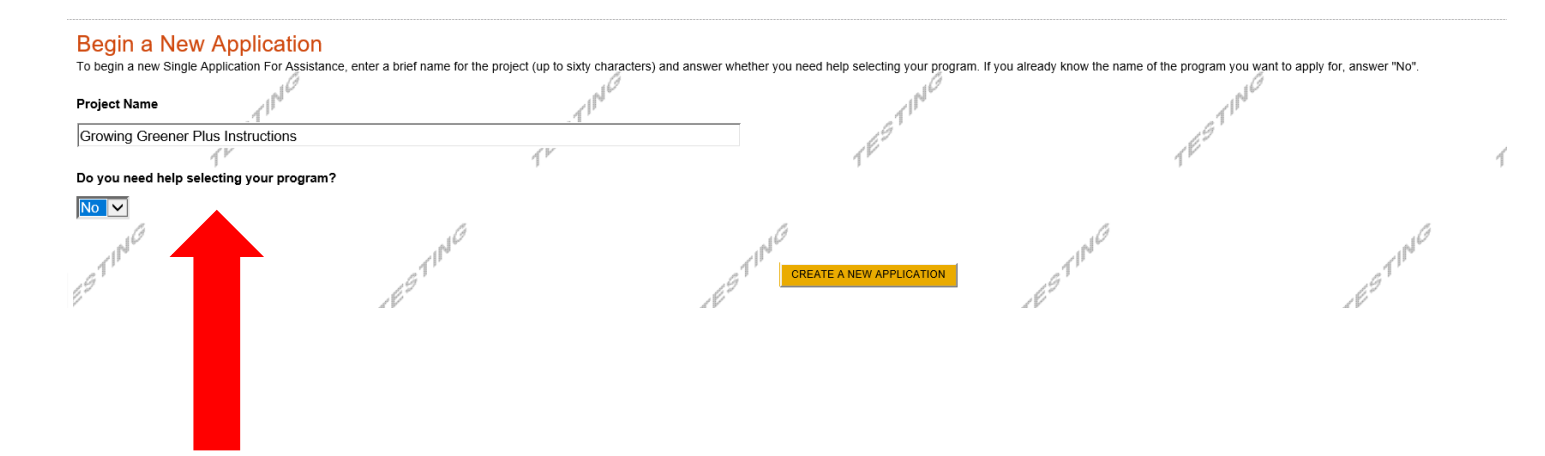

#### **Select Program**

**Apply**

- Under Program Name, enter "Growing Greener Plus".
- Click "SEARCH". Look for the Growing Greener Plus grant program offered by DEP.
- Click Apply.

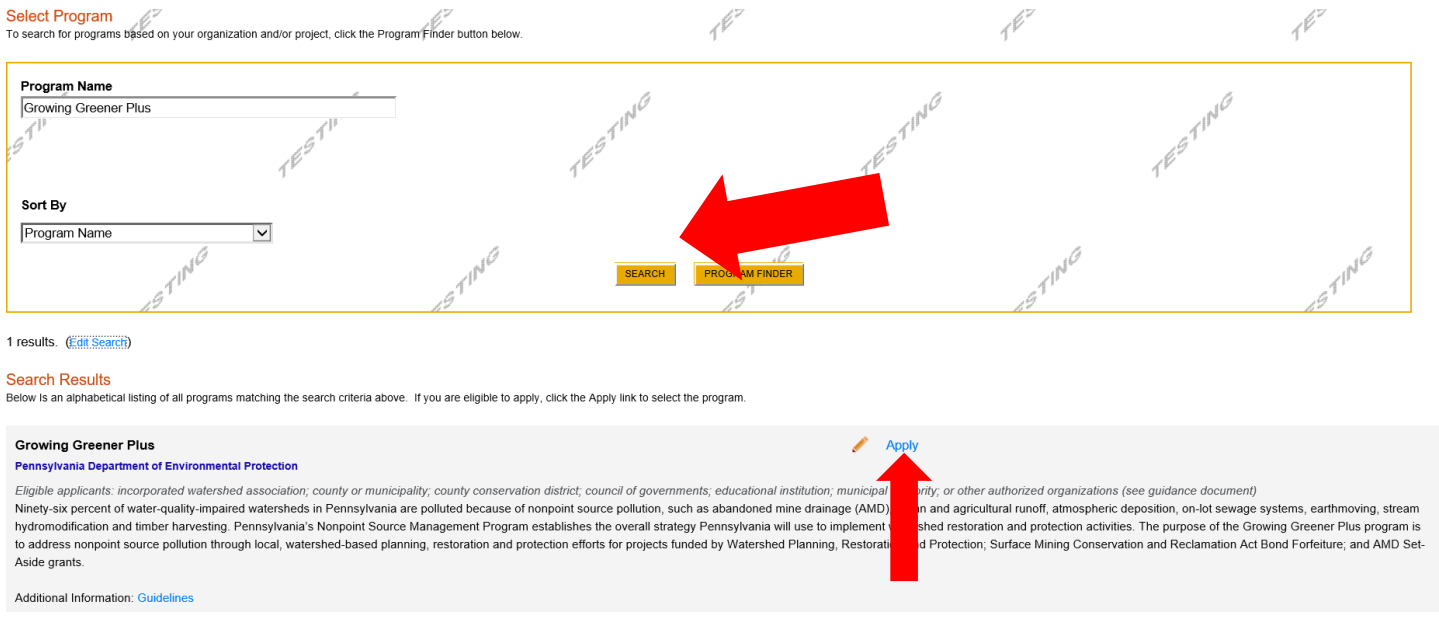

• You will be given the option of choosing one of the three programs offered under Growing Greener Plus – Growing Greener (Watershed Restoration and Protection), SMCRA (Bond Forfeiture) or AMD Set-Aside grants. Select the program for which you are applying.

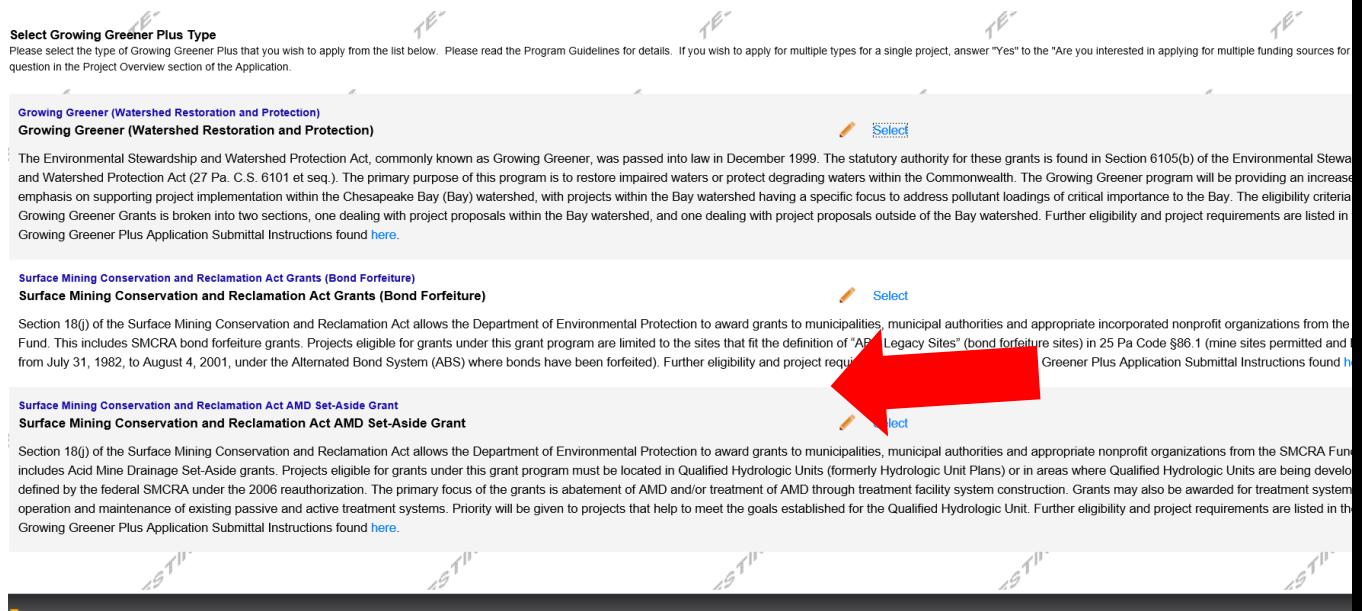

## **1. Applicant Information Tab**

\***If your application has a need for a sponsor, the sponsor's information should be filled in on this tab. Your organization's information will be completed on the "Company Tab."**

- The Applicant Information section requires data related to the applicant or sponsor for which the application is being submitted.
- Applicant Entity Type select the appropriate type for your organization.
- Applicant Name Enter the organization's name, the name under which the applicant or sponsor legally conducts business.
- NAICS Code From the dropdown box, select the appropriate type.The NAICS code will autopopulate for you.
- FEIN/SSN Number Enter the Federal Tax ID number for the legal County name (no dashes).
- CEO In this block, enter the head of the organization's name.
- CEO Title Enter that person's title.
- SAP Vendor# Fill in if known.
- Contact Name Enter the primary contact name for this project.
- Contact Title Enter the primary contact's title for this project.
- Phone and Fax Enter the phone and fax numbers for the primary contact for this project.
- E-mail Enter the e-mail for the primary contact for this project.
- Mailing address, City, State and Zip Code Enter this information for the organization and primary contact for this project.
- Click "Continue" at the bottom right.

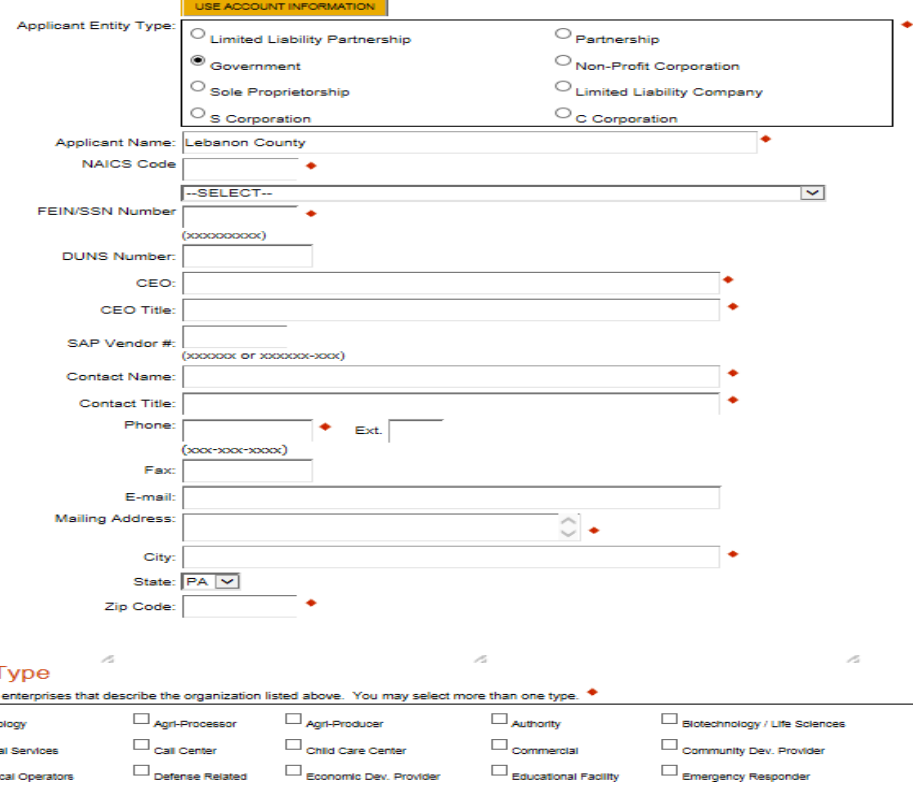

# **2. Company Tab**

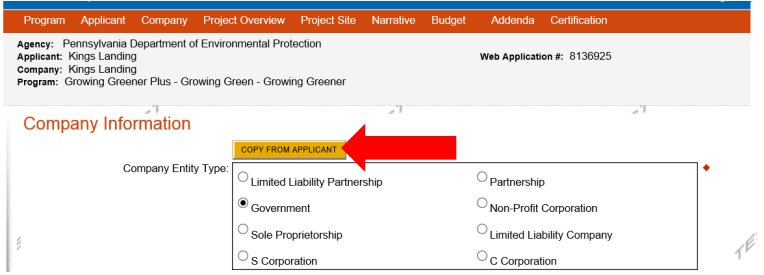

- **If your application requires a sponsor**, enter your organization's information on this tab.
- If your application **does not** require a sponsor, click the "Copy from Applicant" button to copy your information over to this tab.
- For information on which applications require a sponsor, see the grant program guidance document.
- Enterprise Type Select most appropriate type for your application.

#### **3. Project Overview**

- Project Name The project name will auto-populate from the information you filled in at the beginning of the process. You may change the project name at this time.
- If your project is related to another previously submitted project, select yes and describe.
- Enter the name of the person you spoke with at DEP regarding your application.
- Be sure to enter the number of sites if there is more than one project site.
- Select Y/N to indicate if your community is certified through Sustainable Pennsylvania.

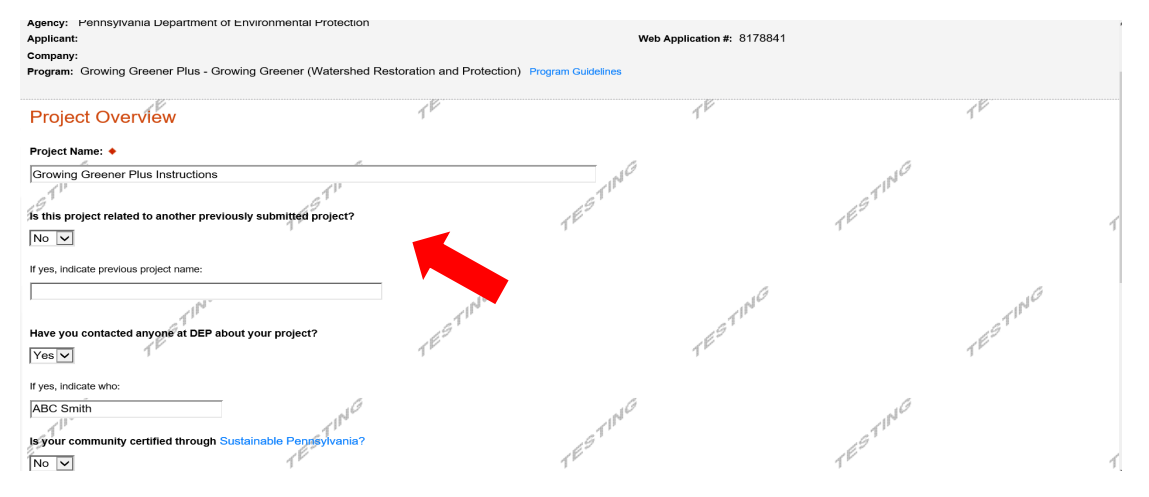

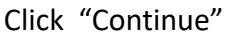

#### **4. Project Site**

- Address Enter the mailing address (street address). **P.O. Boxes are not acceptable.**
- City, State and Zip Code Enter this information. (If you indicated more than one site on the prior tab, you will be requested to complete this information for all sites.)
- County Select your county from the dropdown box.
- Municipality Select the Municipality or County-Wide from the dropdown box, as appropriate.
- PA House, PA Senate and US House These fields will be auto-populate based on the information entered above.
- Designated Areas Leave blank.

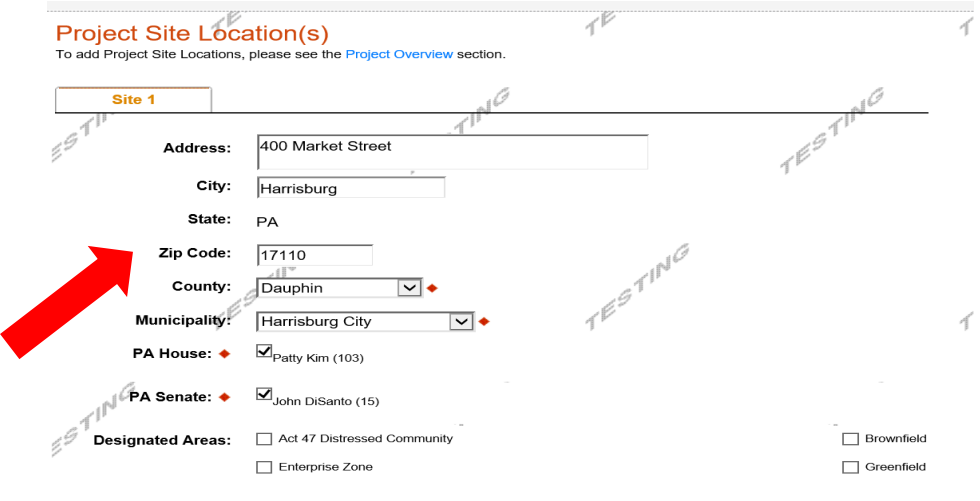

Click "Continue"

## **5**. **Project Narrative**

• Complete questions in this section. Be as specific and concise as possible. Responses to all questions are required.

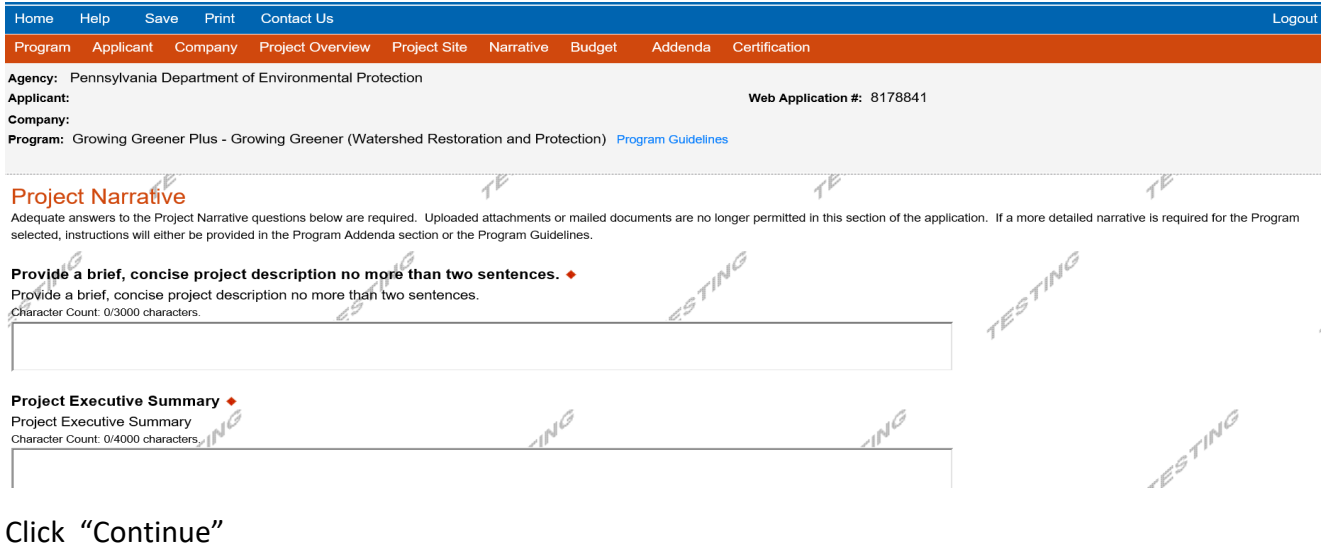

## **6**. **Program Budget**

• There are two tabs on this page, Spreadsheet and Basis of Cost.

## **Spreadsheet Tab**

• Click on the Spreadsheet tab. Enter the amount of funding you are requesting from DEP and your match information in the appropriate categories.

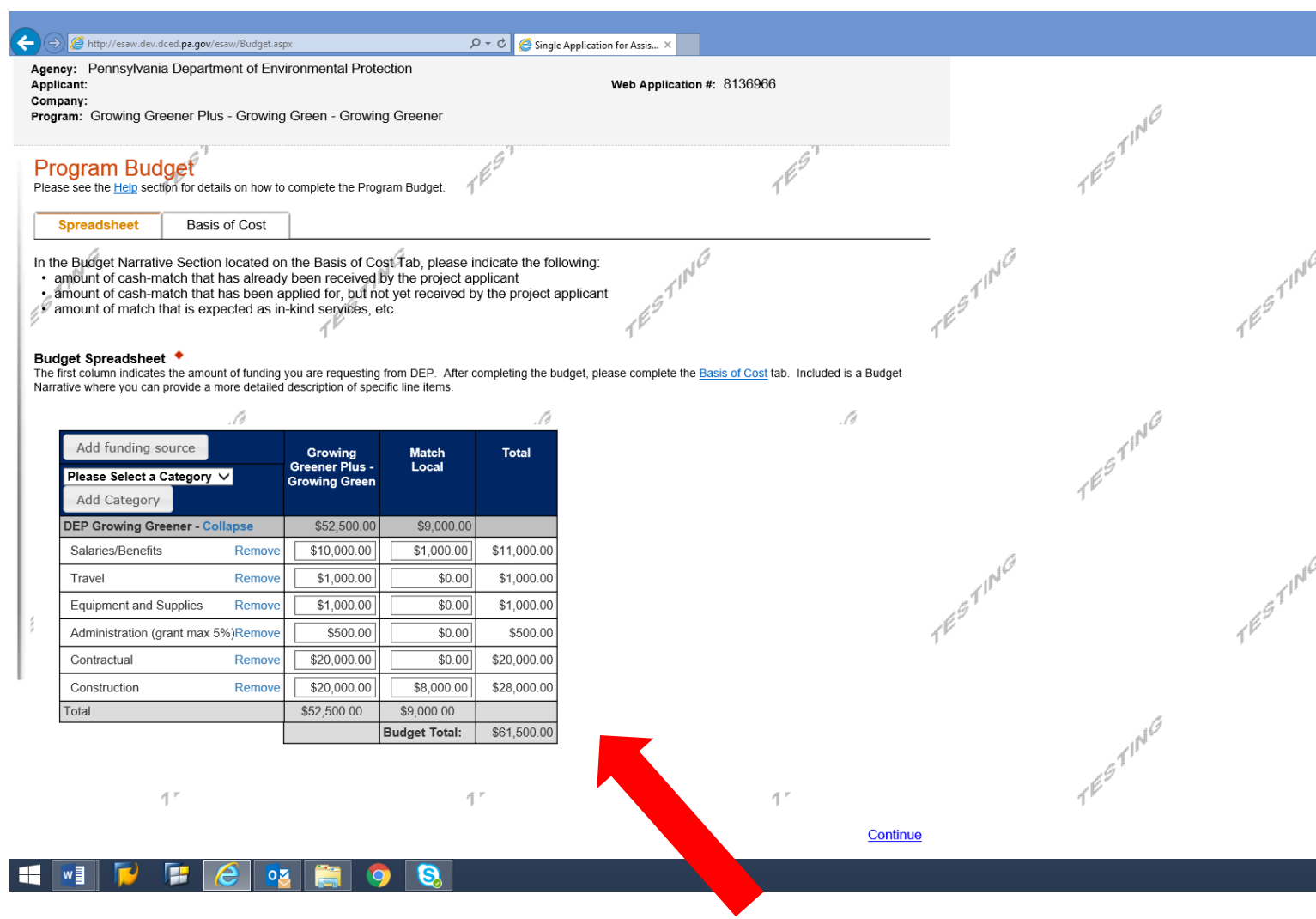

Click "Continue"

## **Basis of Cost Tab**

- Choose Budget Justification.
- In the Budget Narrative Section located on the Basis of Cost Tab, please indicate the following:
	- amount of cash-match that has already been received by the project applicant;
	- amount of cash-match that has been applied for, but not yet received by the project applicant; and
	- amount of match that is expected as in-kind services, etc.

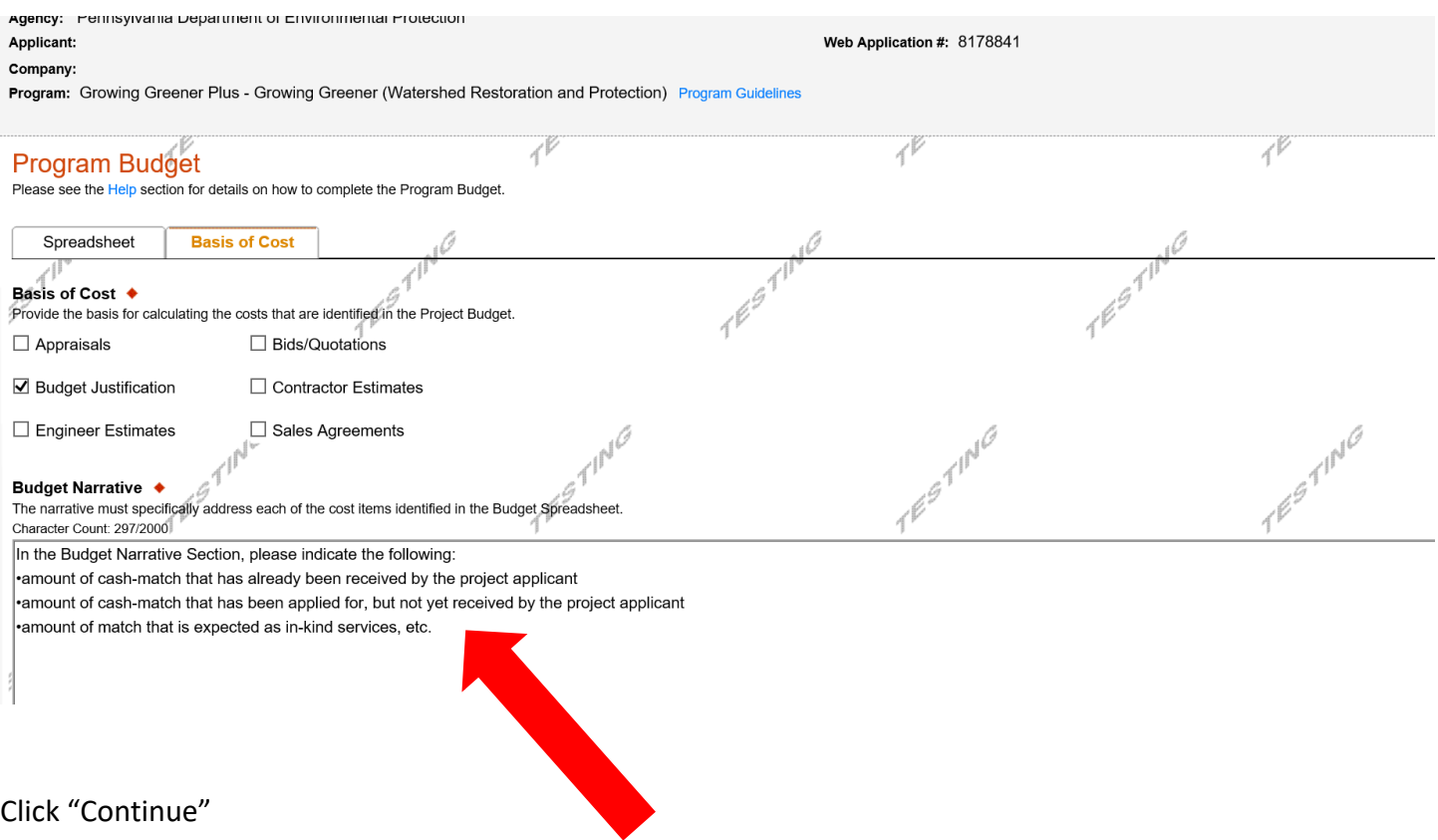

## **7. Program Addenda**

• Complete all fields and upload all required documents on this tab. Once completed, click Continue.

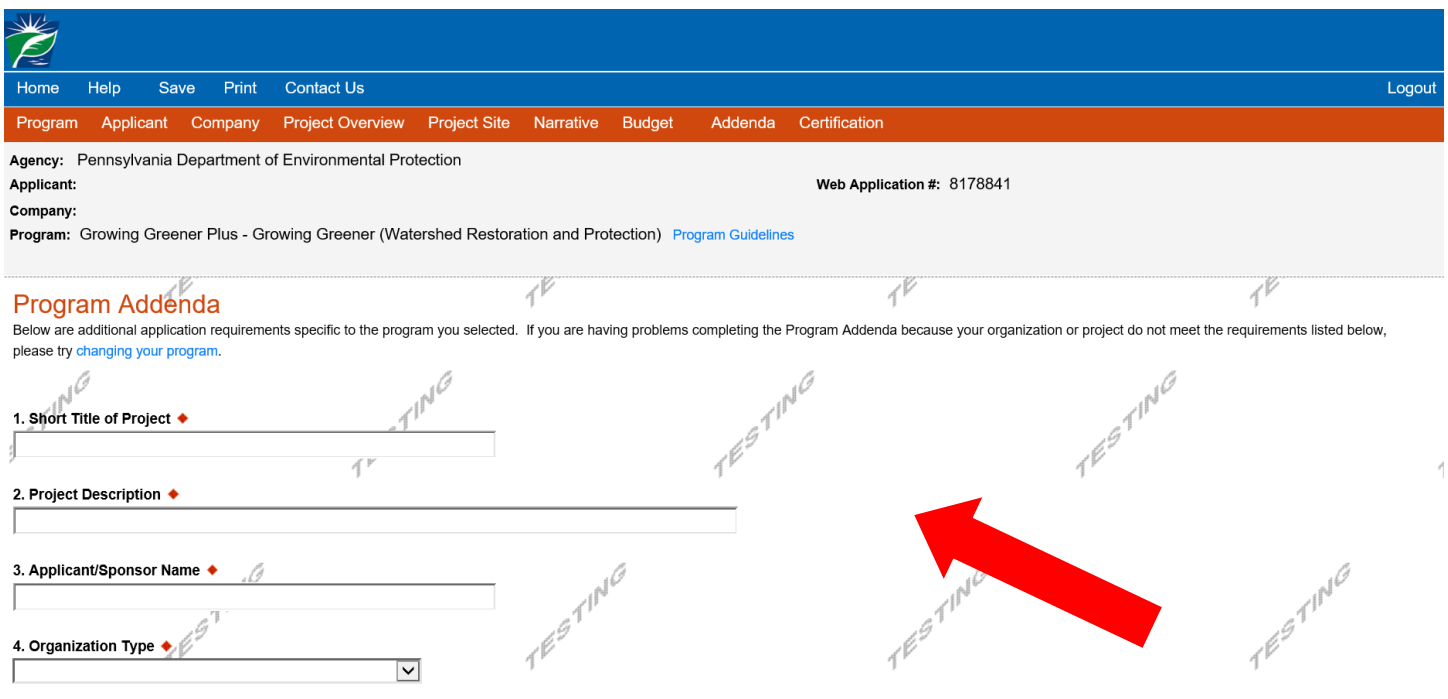

You may download required documents from within the application itself or visit <http://www.dep.pa.gov/Citizens/GrantsLoansRebates/Growing-Greener/Pages/default.aspx> to obtain a copy of the complete grant guidance document, including all required documentation.

### **8. Certification and Submission**

- If there is any missing information in your application, your screen will look like the following example.
- Under the orange "Application Certification" heading, it will state, "The following sections are incomplete. All required fields marked with a red diamond must be completed before you are able to submit this application".
- To add/correct the information on your application, click on the section heading to return to the page.

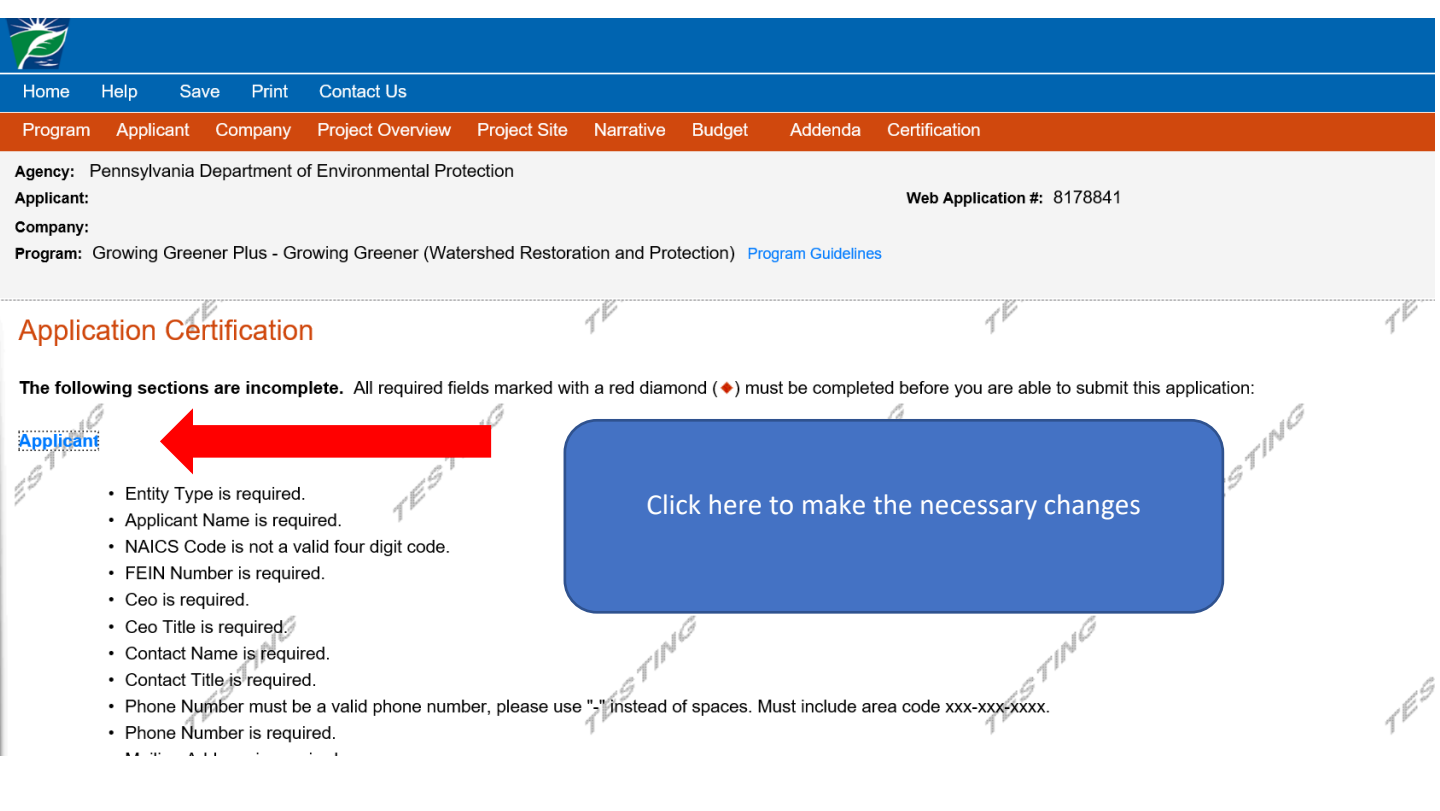

If your application is complete, your screen will look like this:

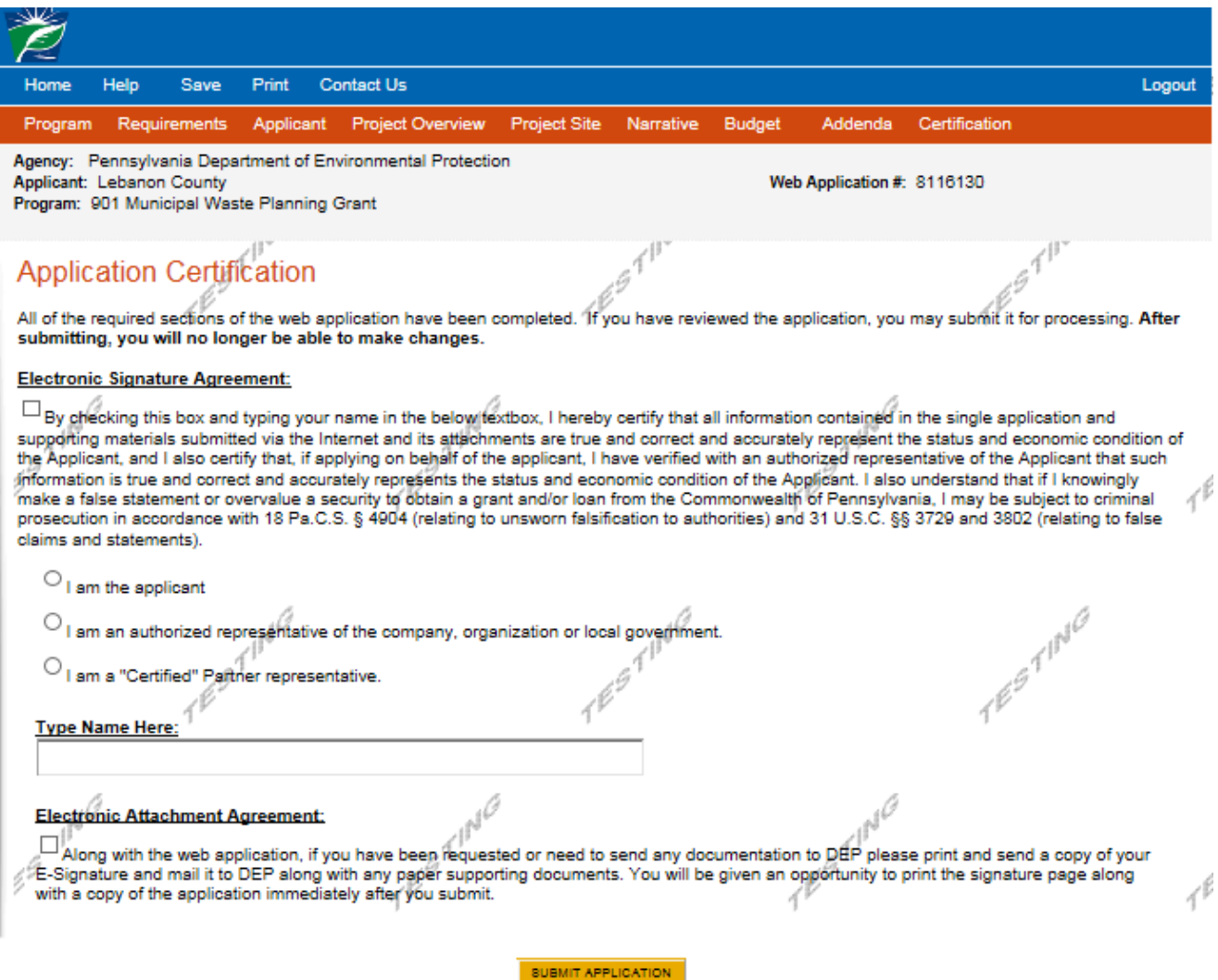

Complete the following fields:

- Indicate certification of application information by checking the related checkbox under the Electronic Signature Agreement.
- Indicate identity as one of the following:
	- o I am the applicant.
	- o I am an authorized representative of the company, organization or local government.
	- o I am a "Certified" Partner representative.
- Type your name in the "Type Name Here" block. This will serve as your official e-signature and authorizes your application.
- Check the "Electronic Attachment Agreement" box.
- Click on "Submit Application".

#### **9**. **Application Receipt Verification**

- If you want a copy of your application, click the "Print Entire Applications with Signature Page" link. You will always be able to access your application with the user name and password you created at the beginning of the application.
- Make sure to note the Single Application ID#. All future correspondence from the Department will reference this number.
- **You do not need to send the signature page and/or any further documentation to the**  Grants Center. All the information needed is contained in your on-line submission.

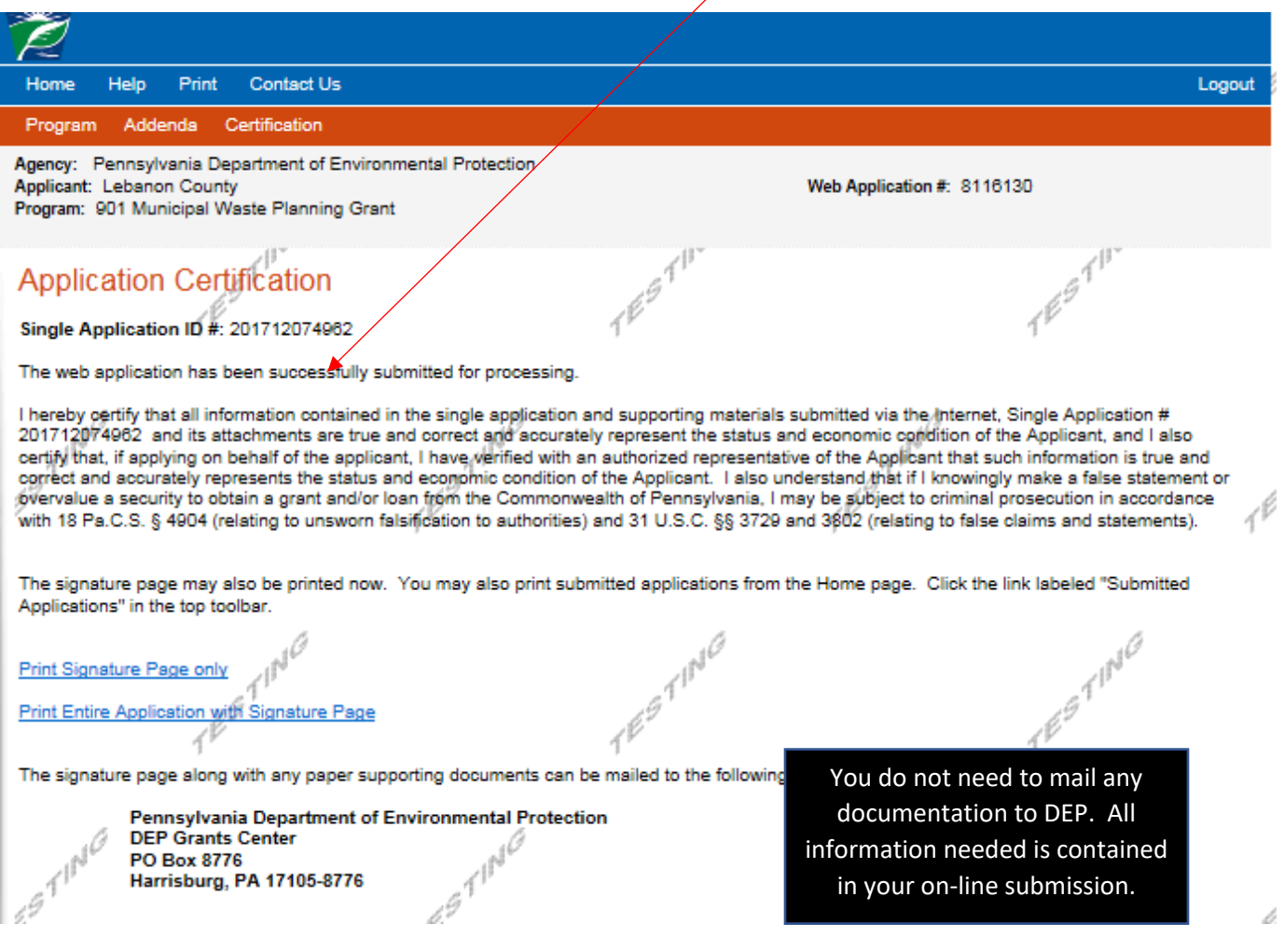

• **Congratulations!** You have completed the on-line application.